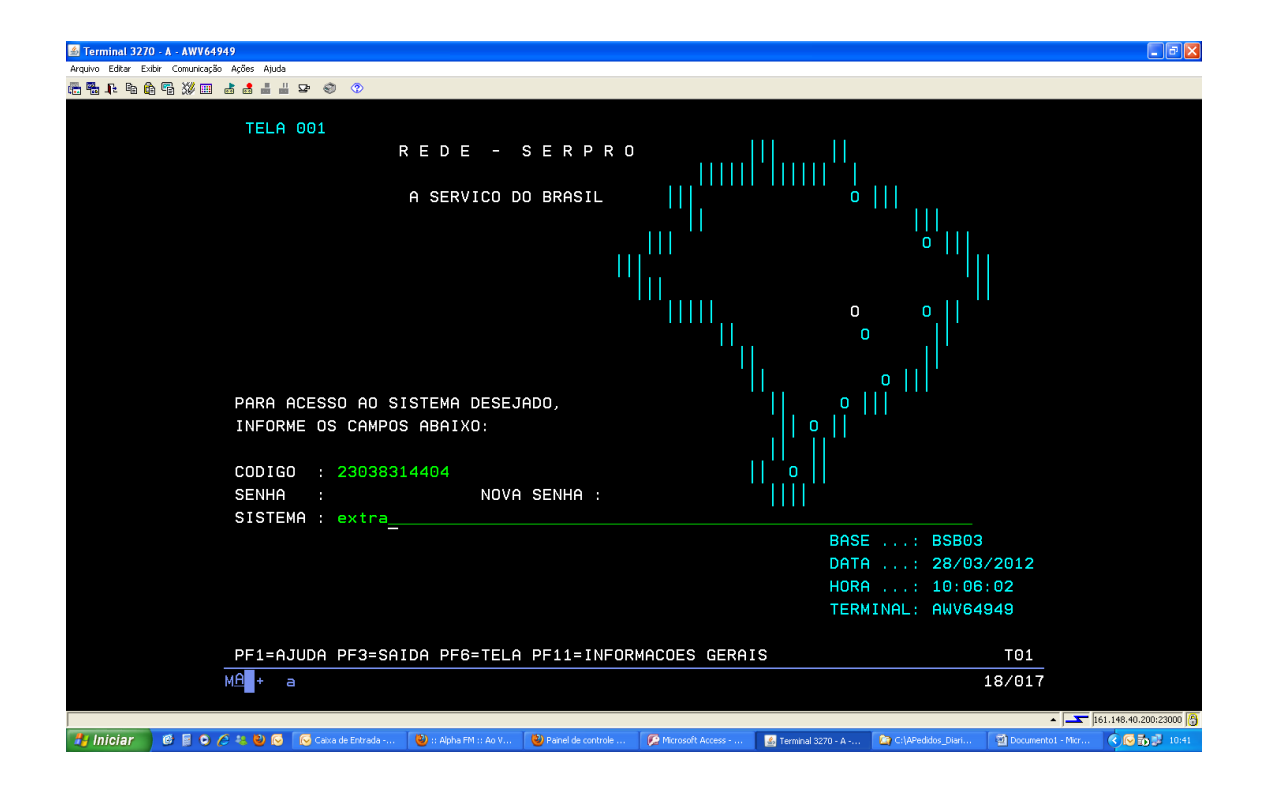

#### TECLAR: > ENTER

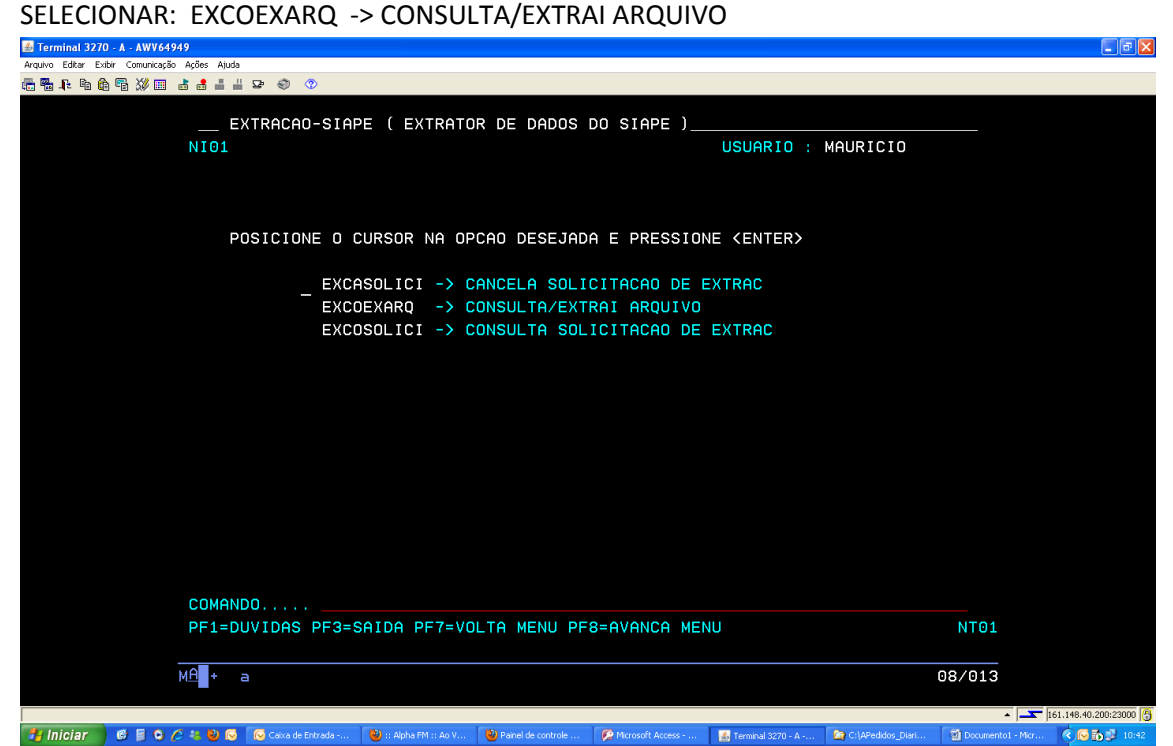

# TECLAR:> ENTER E APARECERÁ ESTA TELA:

### APÓS, TECLAR: > F1

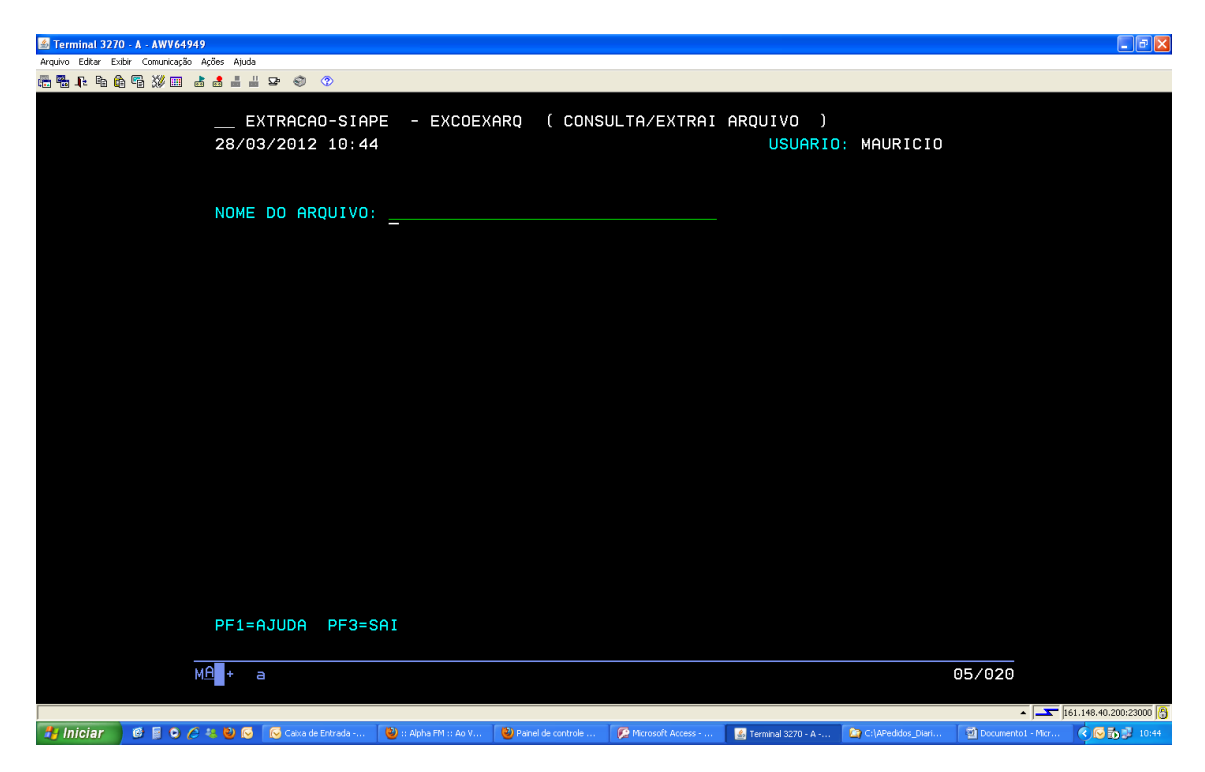

SELECIONAR: > SIAPE-DEPENDENTE-EXTR E TECLAR:> ENTER

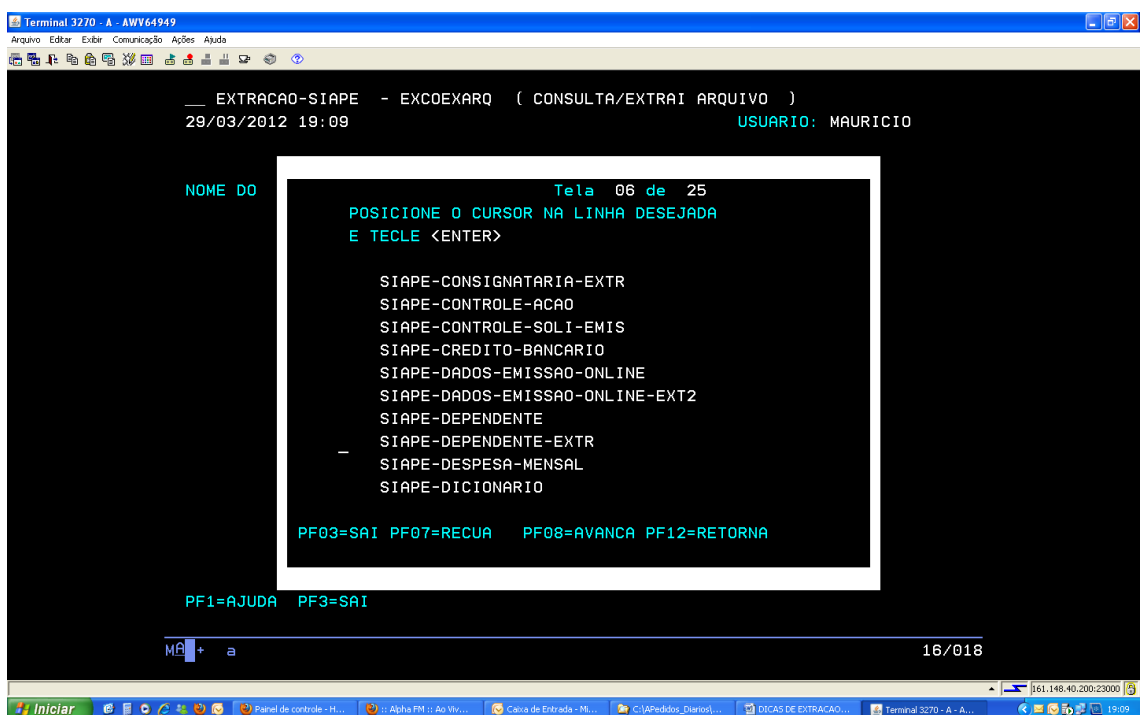

# APARECERÁ ESTA TELA E TECLAR: > ENTER:

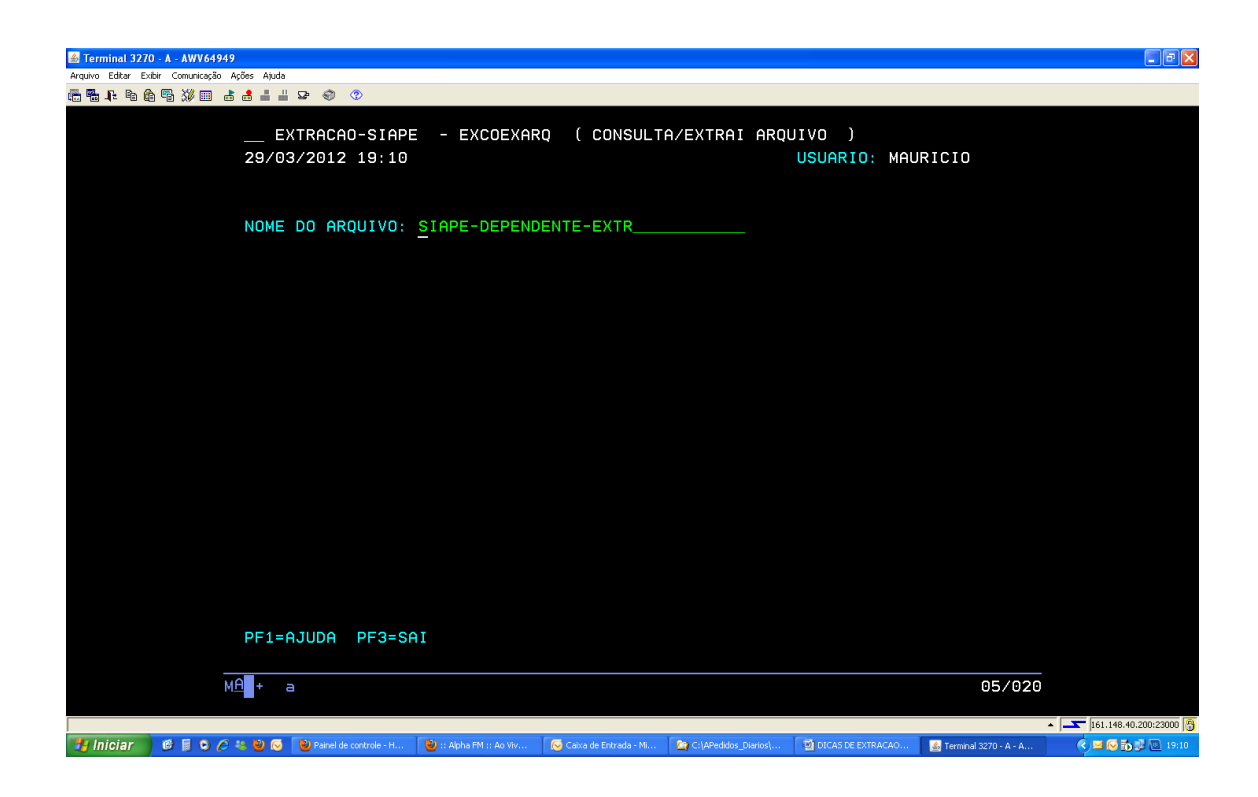

EM SEGUIDA, ESTA TELA, PARA ESCOLHER OS CAMPOS DESEJADOS:

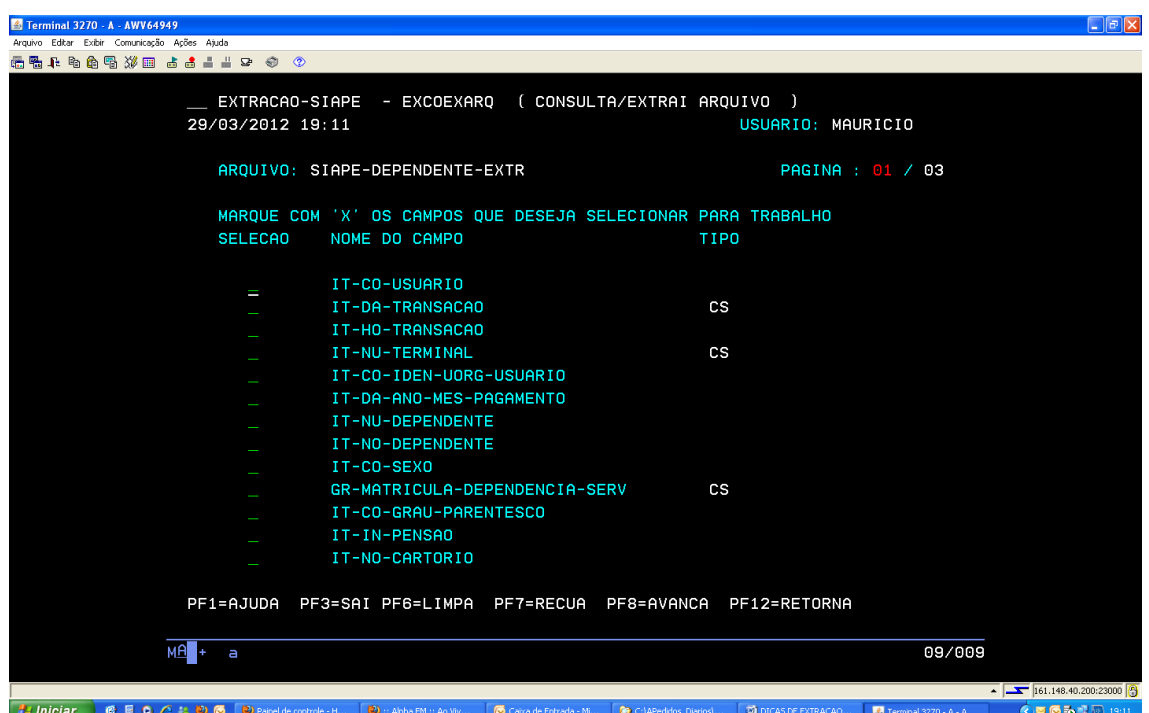

APÓS ESCOLHER OS CAMPOS, TECLAR:> ENTER.

APÓS, TECLAR, ENTER, APARECERÁ ESTA TELA.

NESTA TELA, ESCOLHER, UM CAMPO CHAVE (CHAVE SIMPLES) QUE É O CAMPO:

GR-MATRICULA-DEPENDENCIA-SERV, SEMPRE OBRIGATÓRIO EM TODOS OS CASOS DE EXTRAÇÃO.

EM SEGUIDA, NESTA MESMA TELA, TECLE <F1> PARA ESCOLHER UM OPERADOR, NESTE CASO,

Terminal 3270 - A - AWV64949 **Comunicação Acões Atuda** 66 . . . . . . . . . . . . . . EXTRACAO-SIAPE - EXCOEXARO ( CONSULTA/EXTRAI AROUIVO ) 29/03/2012 19:15 USUARIO: MAURICIO AROUTVO: STAPE-DEPENDENTE-EXTR OPER SEL NOME DO CAMPO INI FIM DISC SINAL FMT TAM TIPO IT-NU-DEPENDENTE N 8 IT-NO-DEPENDENTE A 60 IT-CO-SEXO GR-MATRICULA-DEPENDENCIA-SERV 001 003 **CS** IT-CO-GRAU-PARENTESCO 001 003 IT-NO-CARTORIO 50 IT-NU-LIVRO-CARTORIO IT-NU-FOLHA-LIVRO 6 GR-CARTORIO-NASCIMENTO  $\overline{a}$ **CS** 20 TT-NU-CPF  $N = 11$  $CS$ IT-NO-MAE 50 IT-DA-NASCIMENTO  $N$  8 PF1=AJUDA PF3=SAI PF6=LIMPA PF7=RECUA PF8=AVANCA PF10=EDITA PF12=RETORNA  $M\widehat{H}$  + a  $08/003$  $\overline{4}$   $\overline{2}$  161.148.40.20 **D** :: Alpha FM :: Ao Vi **Ty Iniciar CEOC** CONDIDENTIAL controle-Co Caixa de Entrada - Mi... **De** C:\APedidos Diar **DI** DICAS DE EXTRACAO Terminal 3270 - A - A.  $\sqrt{200}$  m  $\sqrt{2}$ 

OPERADOR: < IN > SIGNIFICA UM INTERVALO QUE SE DESEJA OBTER.

NESTA TELA, PREENCHER OS CAMPOS DE INTERVALO, SENDO INICIALMENTE, CÓDIGO DO ÓRGÃO, QUE É O GRUPO. GR-MATRICULA-DEPENDENCIA-SERV, - 1º CAMPO APÓS O CÓDIGO DO ÓRGÃO – EX. 26243 E NO 2º CAMPO, PREENCHER "0000000" QUE É O INICIO DO INTERVALO, MATR-SIAPE COM 7 POSIÇÕES. E O OUTRO CAMPO QUE É O FIM DO INTERVALO, PREENCHER COM O CÓDIGO DO ÓRGÃO – 26243 E NO 2º CAMPO, PREECHER "9999999" QUE É O FIM DO INTERVALO, COMO NO EXEMPLO ABAIXO. SERÃO EXTRAÍDOS TODOS OS DADOS DOS DEPENDENTES DO SERVIDOR.

TECLAR; <F10>

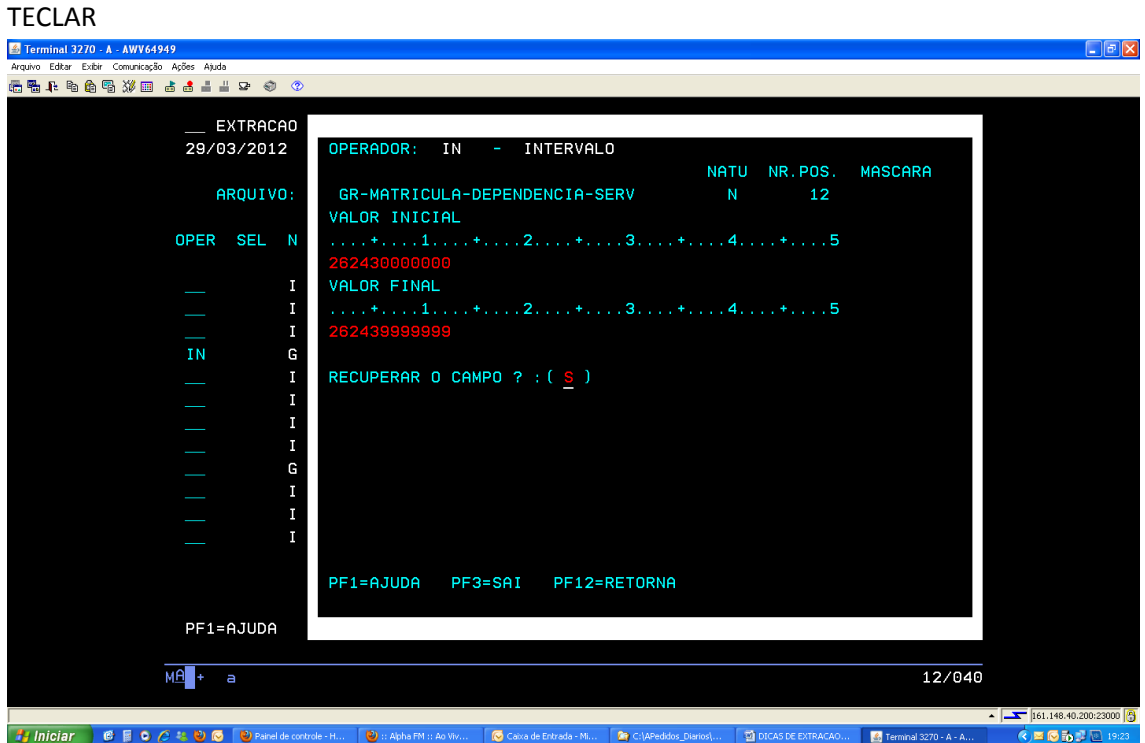

LOGO APÓS, O SISTEMA APRESENTARÁ ESTA NOVA TELA, INFORMANDO A QUANTIDADE DE REGISTROS ENCONTRADOS NA CONSULTA. EM SEGUIDA, TECLAR <ENTER>

NESTA TELA, INFORMAR O NOME DA TABELA EXTRAIDA, EXEMPLO: TBDEPENDENTES E A DESCRIÇÃO DA TABELA A QUE SE REFERE.

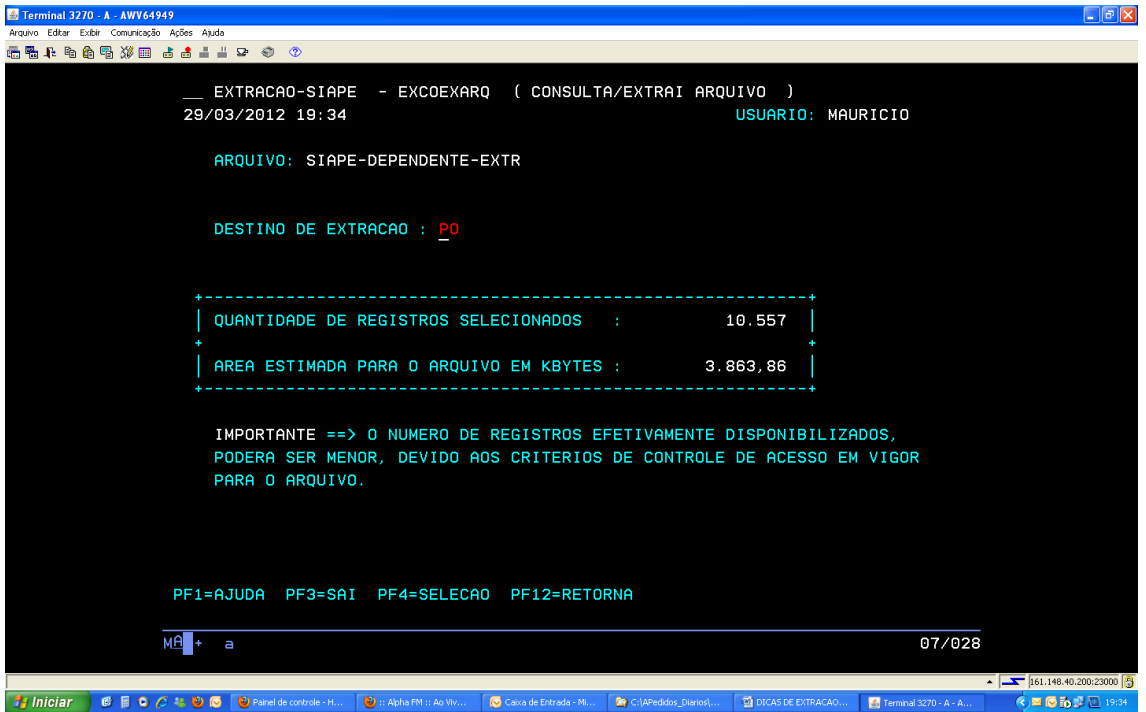

# GERANDO O ARQUIVO A APARTIR DA CONSULTA EFETUADA...

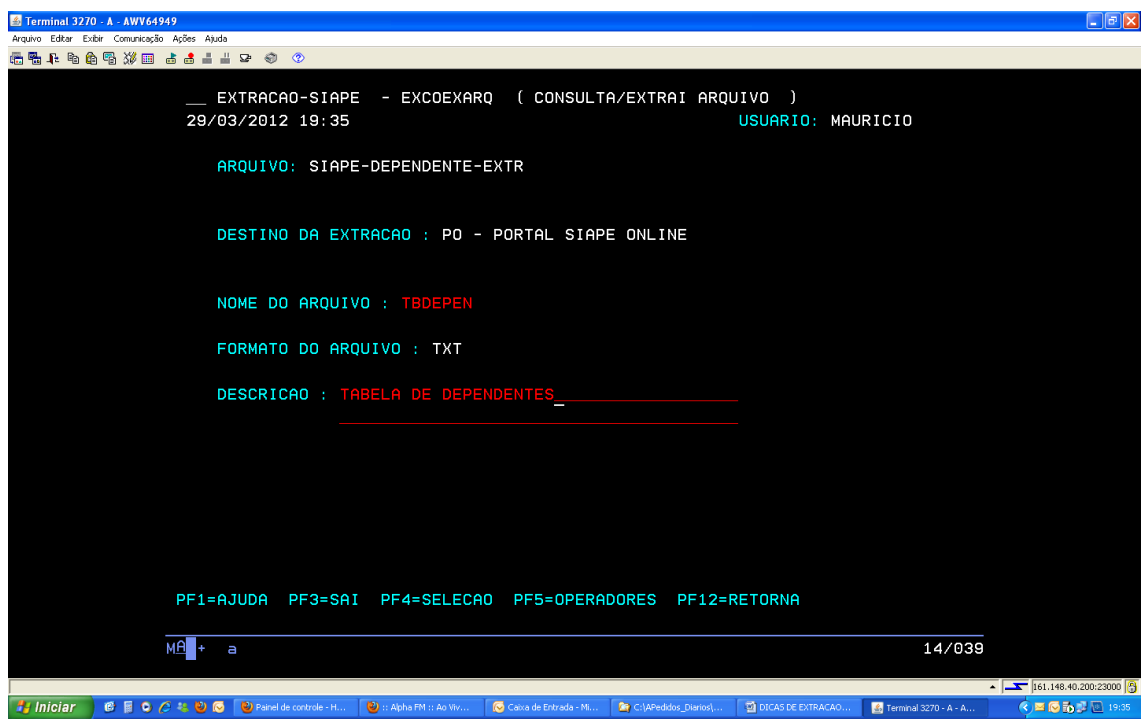

# NESTA TELA, O SISTEMA GERANDO O ARQUIVO DE SIAPE-DEPENDENTES-EXTR

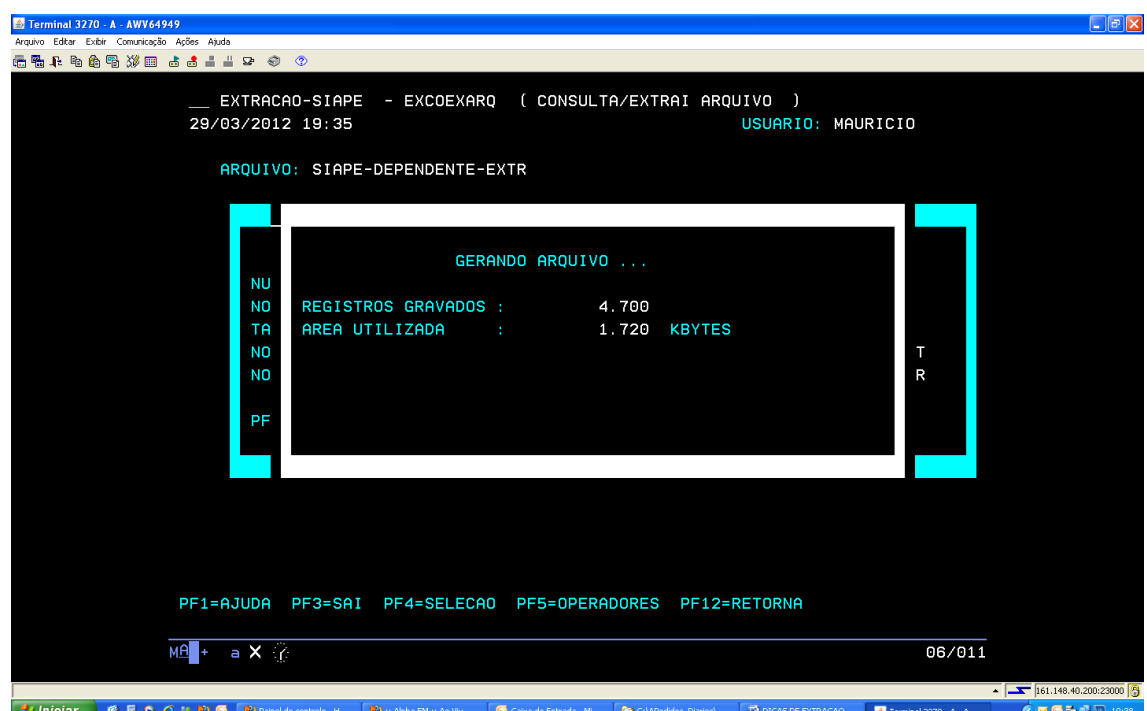

### APÓS A GERAÇÃO DO ARQUIVO, ACESSAR O SITE:

[www.siapenet.gov.br/Portal/Servico/Apresentacao.asp](http://www.siapenet.gov.br/Portal/Servico/Apresentacao.asp)

PARA FAZER O DOWNLOAD DO ARQUIVO GERADO, NO PORTAL SERPRO.

## NESTA TELA, CLICAR NA ABA:

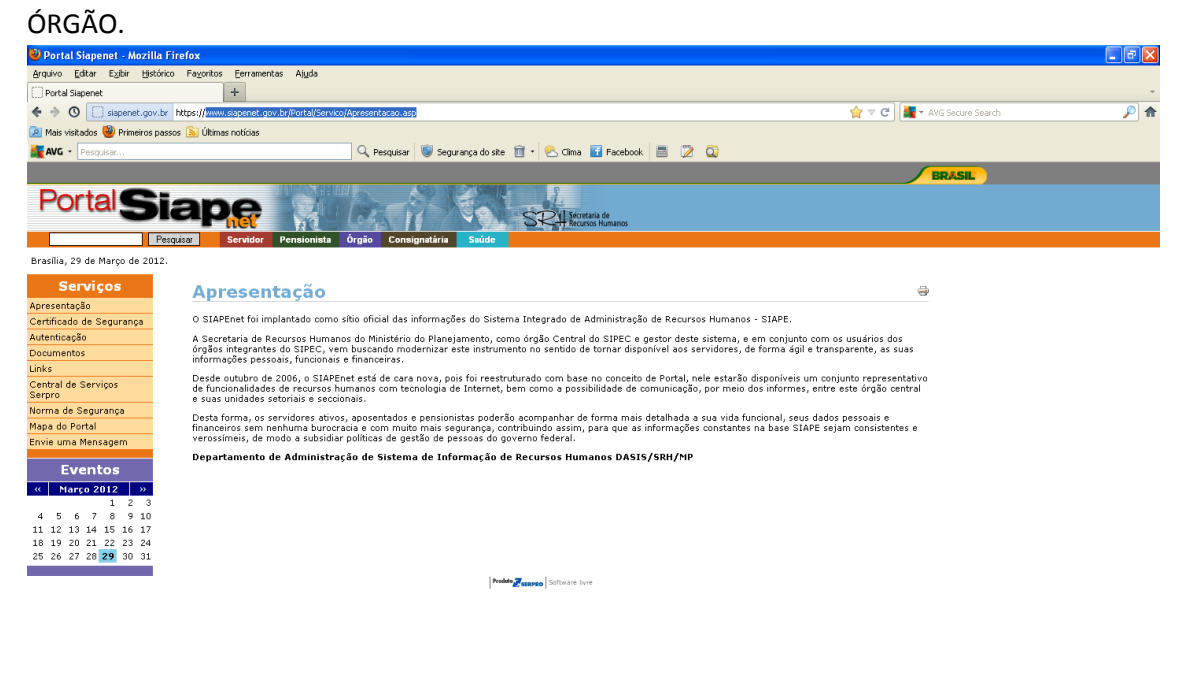

□ DICAS DE EXTRACAO… 《 三 ◎ m 】

**Re** C:\APedidos Diar

APÓS CLICAR EM ÓRGÃO, INFORMAR O CPF E AVANÇAR.

→ Thiciar BBOC는 BDC 图 Altrosoft Access - 8D... |● Caixa de Entreda - M... |● Portal Siapenet - Moz... |● :: Apha FM :: Ao Viv.

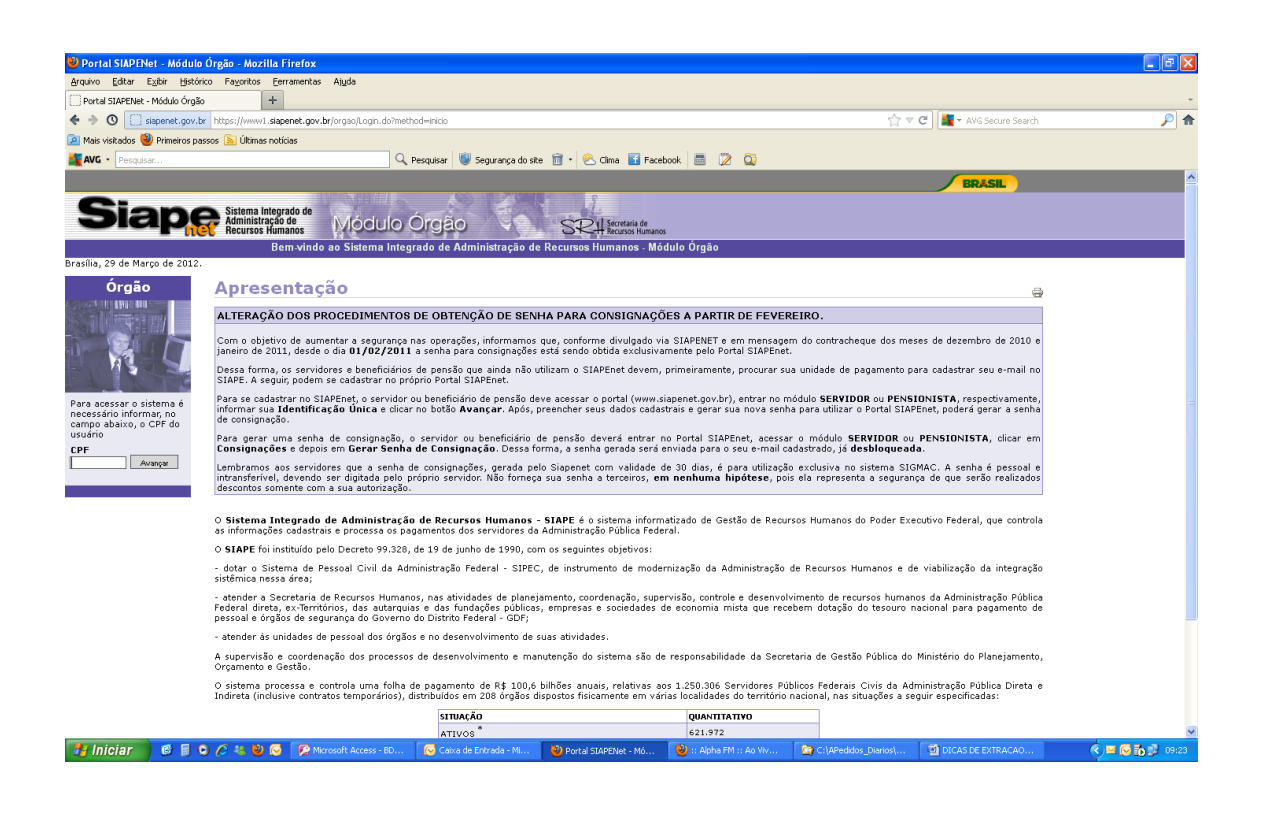

#### NESTA TELA, DIGITAR A SENHA NO TECLADO VIRTUAL.

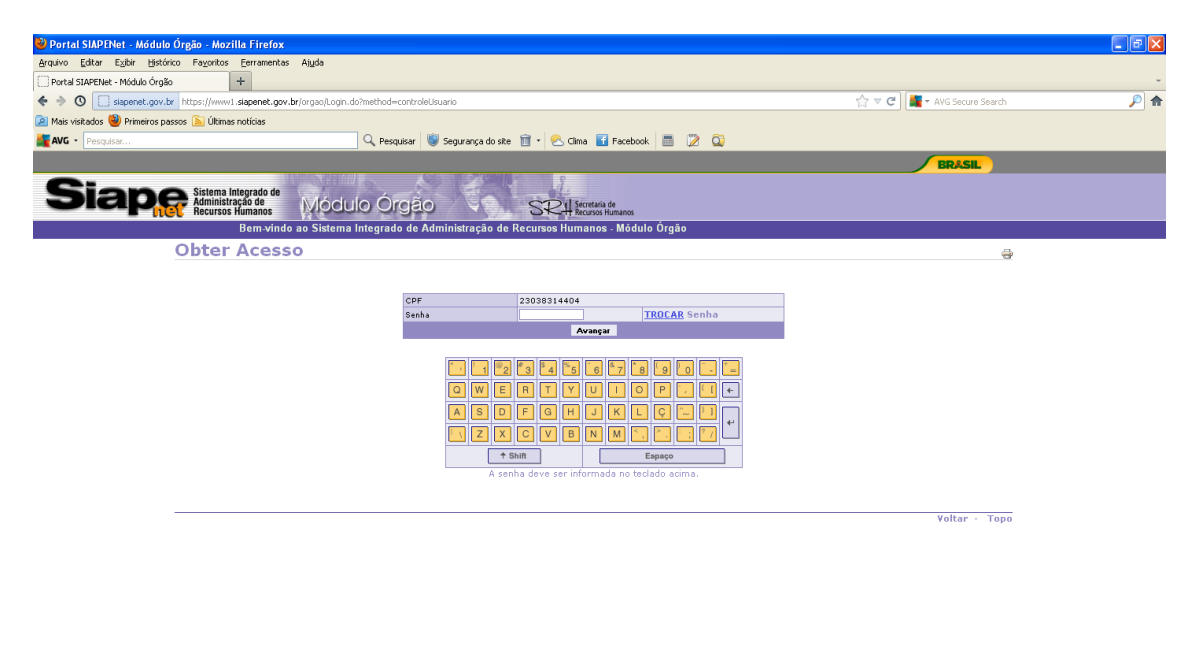

■ hiciar 6 目 0 2 社 9 10 Phosot Acess - 10... | C Cava de Enrada - M... | Yorka SAPENe - Mo... | Yorka SAPENE - Mo W... | 2010 CASE DITEACA D... | 10 DICASE EXTRACAO... | ● 国 10 05:01 09:25 | 09:25

NESTA TELA, CLICAR NO ÍCONE: OBTENÇÃO E ENVIO DE ARQUIVOS

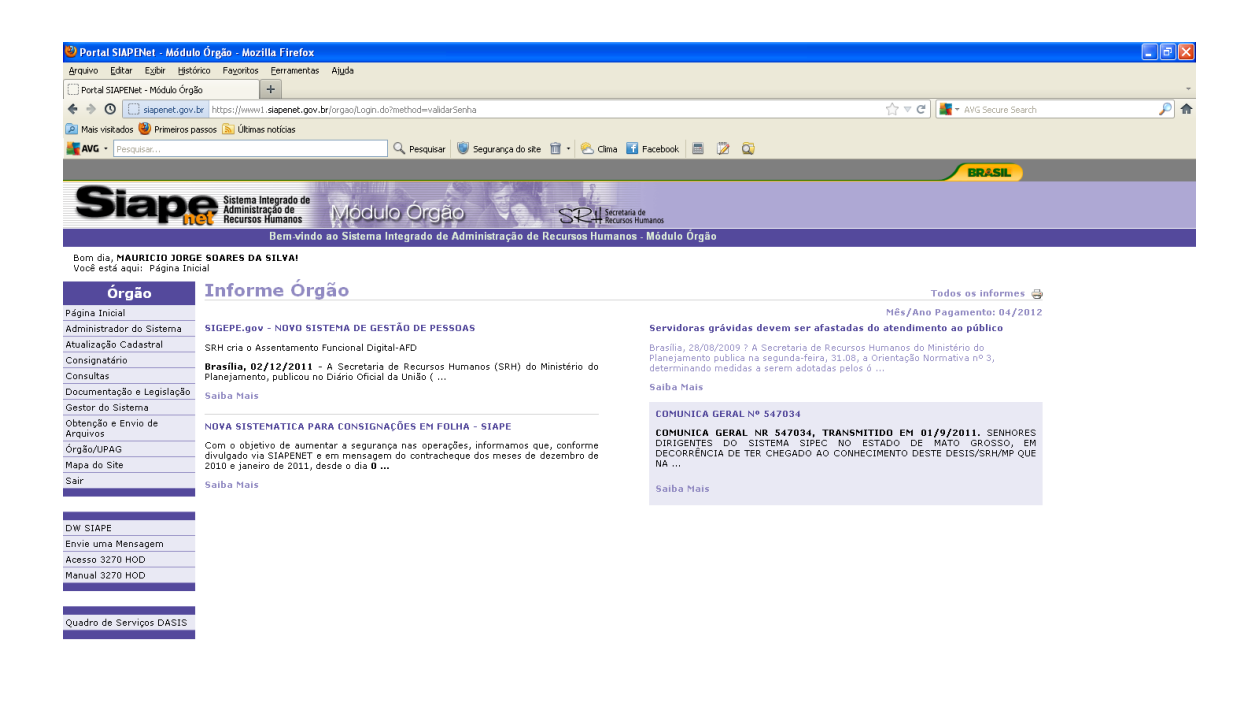

NESTA TELA, CLICAR EM OBTENÇÃO DE ARQUIVOS.

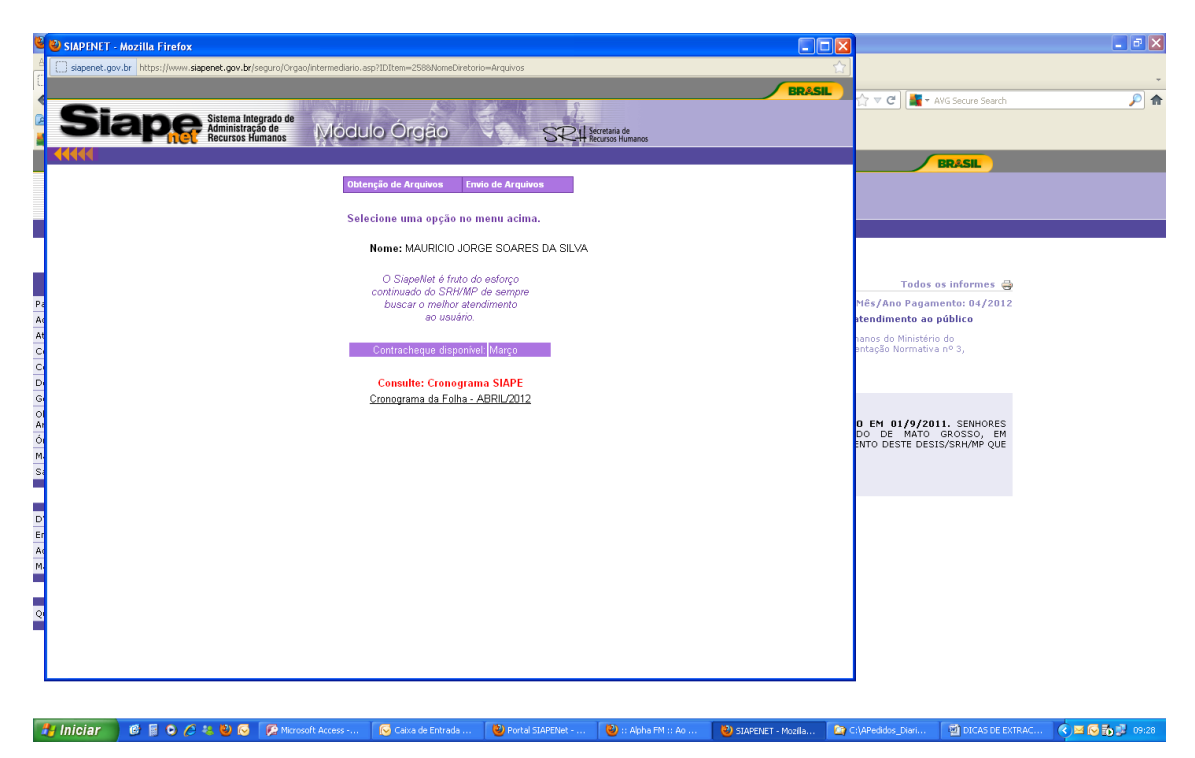

NESTA TELA, ESCOLHER O ÍCONE: ARQUIVO DO EXTRATOR.

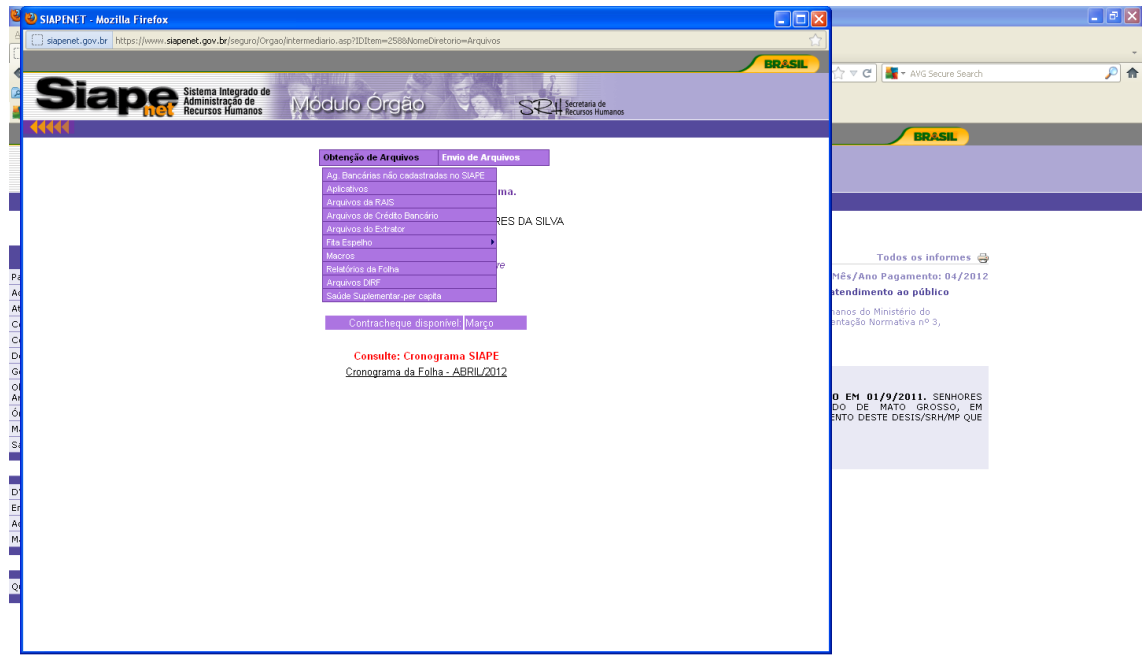

**P** Iniciar **C F O**  $C =$  **O P** Nicrosoft Access -Caixa de Entrada ● 3: Apha FM :: Ao ... ● 3: APENET - Mozilla... ● 全 CNAPedidos\_Diari... ● 图 DICAS DE EXTRAC... ● 图 图 图 图 图 图 图 Portal SIAPENet -

NESTA TELA, O SISTEMA GEROU DOIS ARQUIVOS QUE SÃO: O ARQUIVO DE DADOS E ARQUIVO DO LAYOUT DA TABELA E O NUMERO DE PROTOCOLO TBDEPEN INFORMADO ANTERIORMENTE. SEMPRE SERÃO ARMAZENADOS ABAIXO NA ORDEM CRONOLÓGICA.

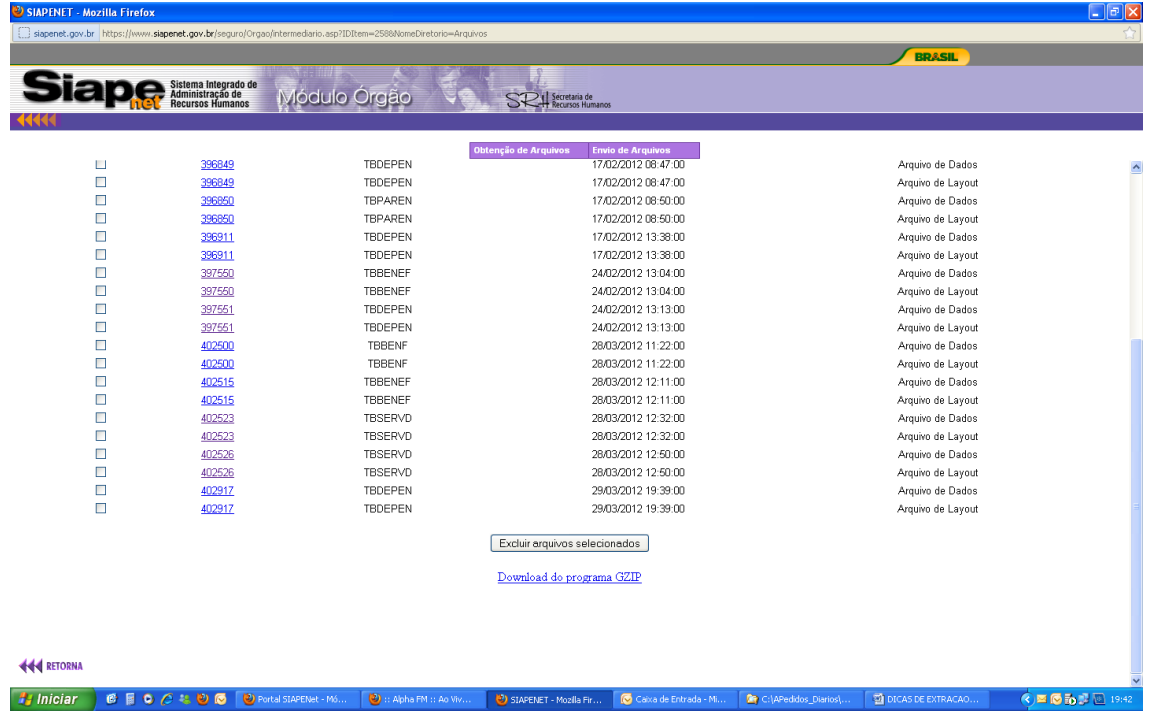

CLICAR NO NÚMERO DE PROTOCOLO PARA FAZER O DOWNLOAD DO ARQUIVO.

TELA PARA FAZER O DOWNLOAD DO ARQUIVO GERADO. FAZER O DOWNLOAD DOS DOIS ARQUIVOS GERADO PELO SISTEMA.

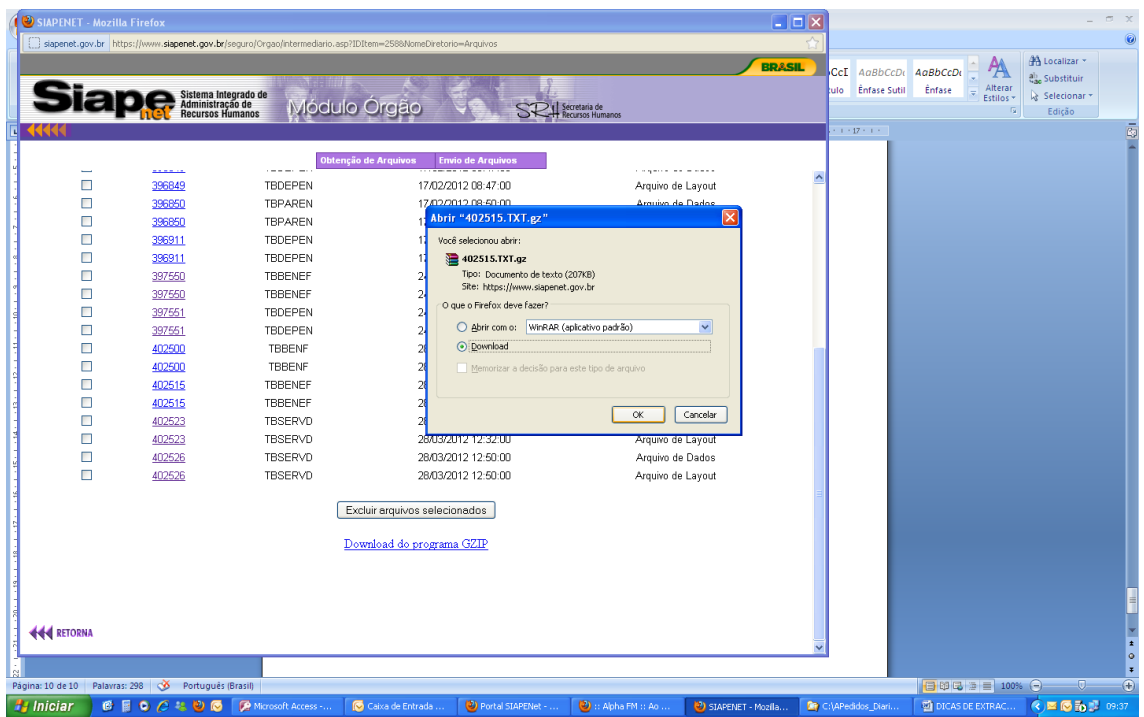